### José Antônio da Cunha CEFET-RN

Podemos automatizar uma série de tarefas administrativas através da criação de **jobs**. Um **job** é uma tarefa administrativa, composta de um ou mais passos, a qual é agendada para executar automaticamente, em datas e horários determinados, nas configurações do **job**.

Normalmente agendamos, para execução automática, aquelas tarefas rotineiras que o DBA deve executar, como backup, manutenção de índices e qualquer outra tarefa que tenha que ser executada periodicamente. Com isso, liberamos o DBA de uma série de tarefas administrativas repetitivas.

Para que a execução de tarefas funcione corretamente, o serviço SQL Server Agent deve estar rodando. O ideal é que este serviço seja configurado para inicializar automaticamente.

Além do serviço SQL Server Agent, precisamos do Banco de Dados msdb. É nesse Banco de Dados que ficam armazenadas as informações e os agendamentos dos jobs.

### **SELECT \* FROM dbo.sysjobs\_view**

### **Criando um Job Passo a Passo**

A título de exemplo, vamos criar um job que faz o **backup** completo do Banco de Dados **Northwind**, para o backup **device** "exercicio1". Vamos agendar este job para executar diariamente às 23h.

Siga os passos indicados a seguir:

- 1. Abra o **SQL Server Management Studio**.
- 2. Expanda a opção **SQL Server Agent**.
- 3. Clique com o botão direito do mouse na opção **Jobs**, e selecione **New Job**. Surge a janela Properties.
- 4. Para o nome do Job digite **BackupNorthwind**.
- 5. Na lista **Category**, selecione **Database Maintenance**. Este campo apenas atribui uma determinada categoria ao Job, o que ajuda na identificação das funções do mesmo.
- 6. No campo **owner**, podemos selecionar o "dono" do job. Usuário logado e que criou o objeto.
- 7. No campo **Description**, digite o seguinte: "Faz o backup do banco de dados Northwind, diariamente, às 23h."
- 18/**2/2004 la contra de la contra de la contra de la contra de la contra de la contra de la contra de la contra<br>Executará de la contra de la contra de la contra de la contra de la contra de la contra de la contra de la con** 8. Dê um clique na guia S**teps**. Nesta guia poderemos definir os passos que o job

- 9. Para criar um novo passo, dê um clique no botão **New**. Surge uma nova janela.
- 10.Preencha os campos da seguinte maneira:
	- **1. Step Name**: backupDeNorthwind
	- 2. Type: Transact-SQL Script (**T-SQ**L)
	- 3. D**atabase**: Selecione Northwind
	- 4. C**ommand**: Digite o seguinte comando:

#### **BACKUP DATABASE Northwind TO exercicio1**

- 5. Dê um clique em **Parse**, para verificar a sintaxe do comando.
- 6. Dê um clique em **OK**.
- 11. Dê um clique na guia **Schedules**.

18/12/2012 jcunha@cefetrn.br 6 **Atenção!** O device "exercicio1" já deve ter sido criado.

- 12.Clique no botão **New** para criar um novo agendamento.
- 13.Para o nome do agendamento digite DiarioAs23Horas
- 14.Certifique-se de que a opção **Recurring** esteja marcada.
- 15.Faça as configurações de acordo com nosso propósito, que é rodar diariamente às 23 horas.
- 16.Clique OK.

**Observação**: Não é necessário esperar até às 23 horas para ver o job executar. Podemos executar o job manualmente, a qualquer momento. Para isso basta clicar com o botão direito do mouse no job e, no menu que surge, clicar em Start Job.

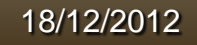